# **Modifier l'interface**

**Attention : afin de pouvoir modifier l'interface de l'exercice, il faut avoir, au préalable, exporté le fichier en mode fichiers et répertoires multiples .**

# **Changer l'image de fond**

⁞ Dans le dossier contenant tous vos fichiers, ouvrez le sous dossier *img* puis remplacez le fichier background tout en conservant sa taille en pixels (1900x1000).

#### **Changer le bandeau du haut)**

- ⁞ Dans le dossier contenant tous vos fichiers, ouvrez le sous dossier *css* puis faites un clic droit sur le fichier *main.css* (css = feuille de style en cascade).
- ⁞ Cliquez sur *Ouvrir avec\WordPad*.

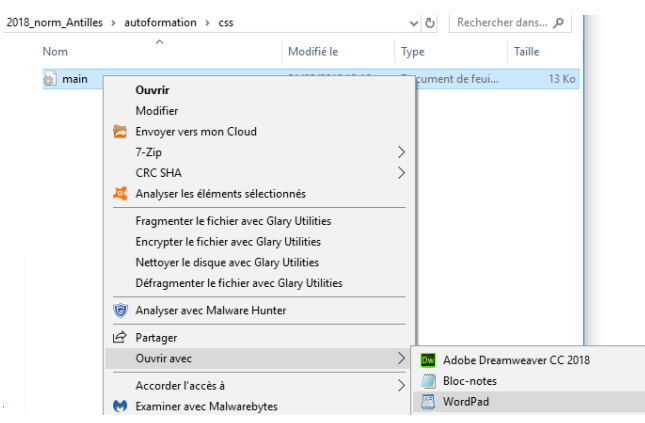

- ⁞ Dans le ruban *Accueil*, cliquez sur *Rechercher* ; dans la zone de saisie, tapez *header* puis cliquez sur Suivant jusqu'à ce que vous arriviez aux lignes de code ci-dessous.
- ⁞ Remplacez le code en rouge par le code en bleu (il s'agit du code hexadécimal de la couleur de fond du bandeau du fond).

header { width:100%; padding-top:5px; padding-bottom:5px; margin:0 auto; background-color: #F07C19; # #2a2a2a border-bottom: 2px solid white; 6px } header h1 { margin:0: top:0; left:0px: /\*background:url(../img/imagedoc-darknoise.png);\*/ display:inline; max-width:20%; padding: 5px 1em 5px 5px; margin-bottom:0: color: #FFFFFF; font-family: yanone\_thin; }

⁞ Enregistrez votre travail puis ouvrez le fichier html contenant votre exercice afin de vérifier les modifications.

### **Modifier l'apparence des questions**

#### *La couleur du fond (background) contenant les questions*

- ⁞ Toujours dans WordPad, recherchez le mot *container* pour accéder aux lignes de code cidessous.
- ⁞ Remplacez le code en rouge par le code en bleu.

#container { position: relative; padding:0px; width:1000px; margin:20px auto; border:0px solid #FFF3B2; background: #000000; /\* Old browsers \*/ #444444

# *La couleur et la taille de la police des questions*

- ⁞ Toujours dans WordPad, recherchez l'expression *a.accordion-toggle* pour accéder aux lignes de code ci-dessous.
- ⁞ Remplacez le code en rouge par le code en bleu.

a.accordion-toggle { font-family:yanone\_regular; color:#FFFFFF; #FFFFFF (modifie la couleur de la police) font-size:2em; 3 (modifie la taille de la police) text-decoration:none; -webkit-transition: all 0.2s ease-in-out, color 1s ease-in-out; -moz-transition: all 0.2s ease-in-out, color 1s ease-in-out; -o-transition: all 0.2s ease-in-out, color 1s ease-in-out; -ms-transition: all 0.2s ease-in-out, color 1s ease-in-out; transition: all 0.2s ease-in-out, color 1s ease-in-out;

*La couleur et la taille de la police des questions et des réponses*

- ⁞ Toujours dans WordPad, recherchez l'expression *accordion* pour accéder aux lignes de code ci-dessous.
- ⁞ Remplacez le code en rouge par le code en bleu.

.accordion { position:absolute; top:70px; left:53%; width:45%; color:black; font-family: sans-serif;

 font-size:1.2em; 1,4 (modifie la taille de la police des questions et des réponses)

⁞ Enregistrez votre travail puis ouvrez le fichier html contenant votre exercice afin de vérifier les modifications.

**Remarque :** Dés lors que les modifications vous conviennent, vous pouvez sauvegarder le fichier *main.css* par un copier-coller dans un autre dossier. Vous pourrez ensuite l'utiliser pour d'autres productions en remplaçant le fichier généré automatiquement par Xia edu par celuici.